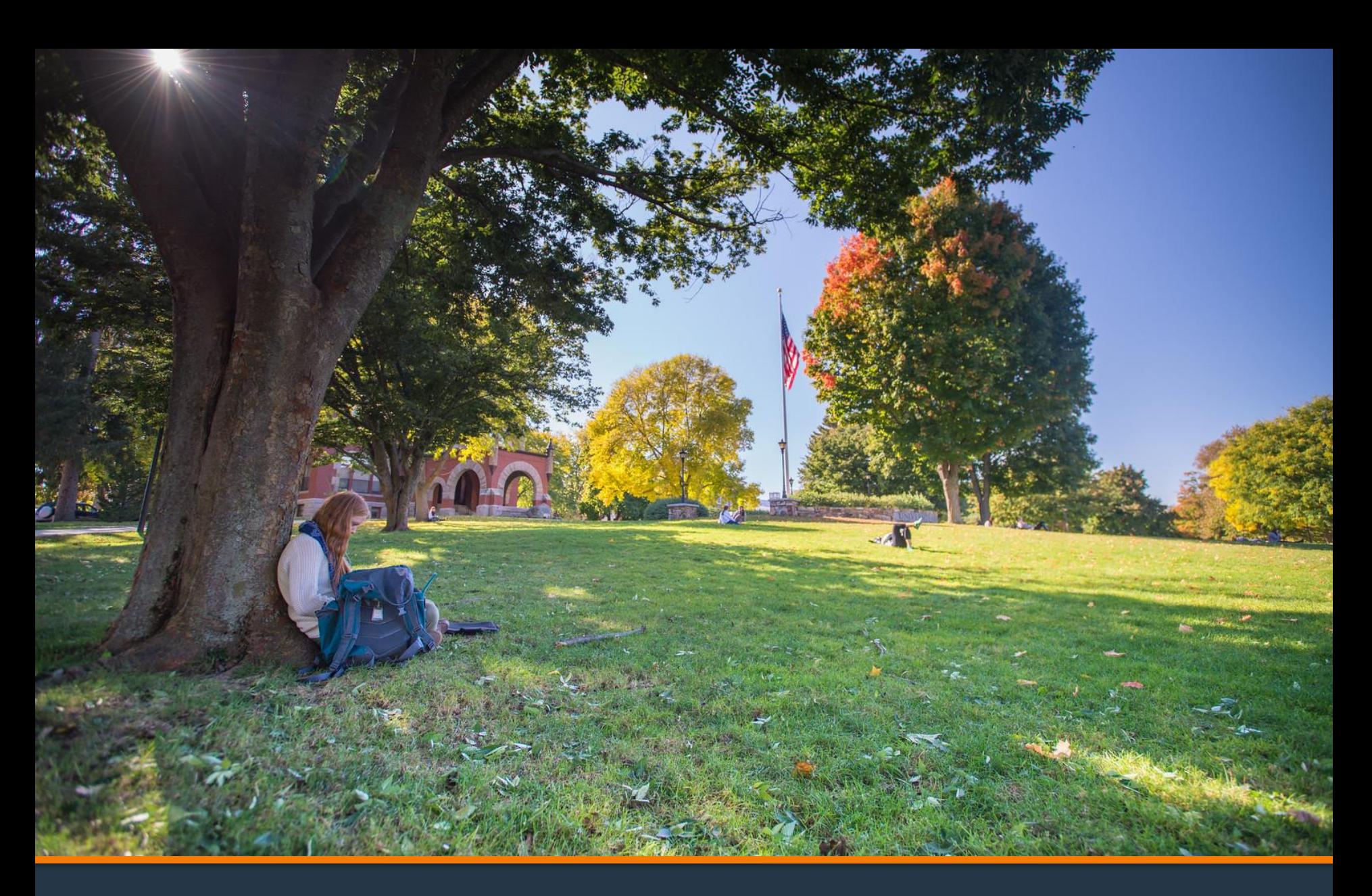

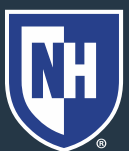

#### 1. Log into Webcat or Parent Portal\*

- a) In Webcat, under "Billing" tab, click "View Account/Pay Bill"
- b) In Parent Portal, click "Account Summary"

\*Contact the IT Helpdesk for assistance with your log in, or if you have forgotten your password (603-862-4242)

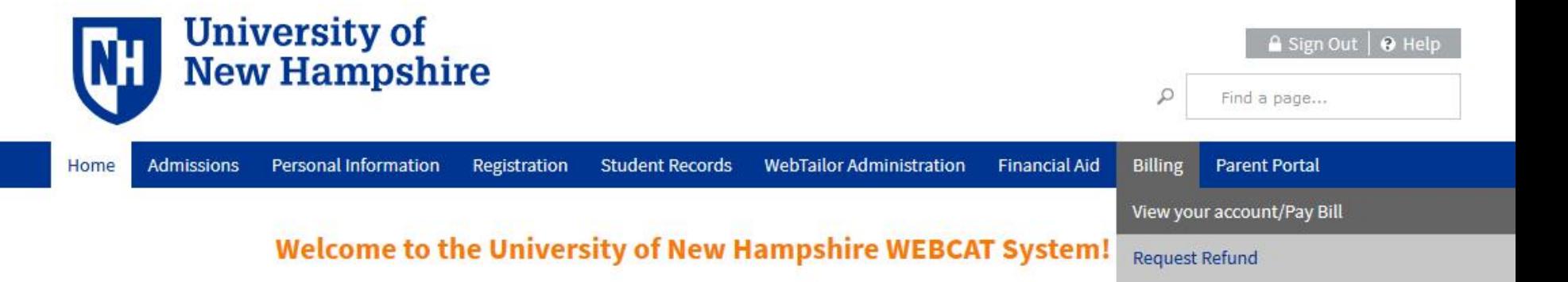

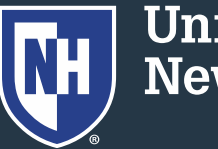

#### 2. Click "Make One-time Payment to UNH/ Setup Monthly Payment Plan"

Make One-time Payment to UNH / Setup Monthly Payment Plan

**Request Direct Deposit Refund to Student** 

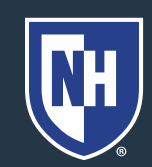

#### 3. Click "Payment Plan"

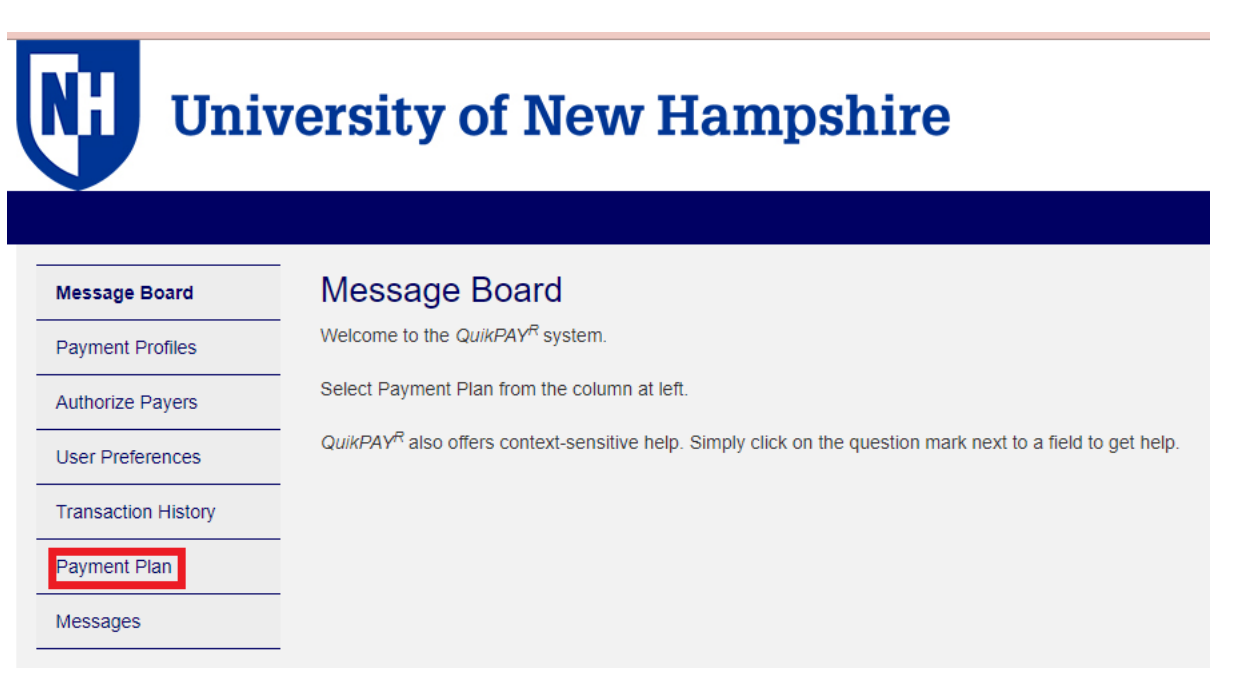

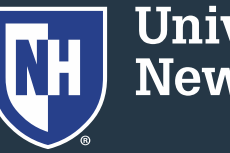

#### 4. Click on "Agreement Details"

#### **Active Payment Plans**

Agreement Id#:

**Enrolled Plan:** 

193728 Agreement Details

Spring 2022

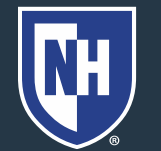

- 5. Scroll to the bottom of the first section.
- 6. Click Terminate.

**Terminate** 

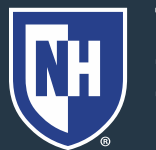

### 7. Confirm you want to terminate the payment plan.

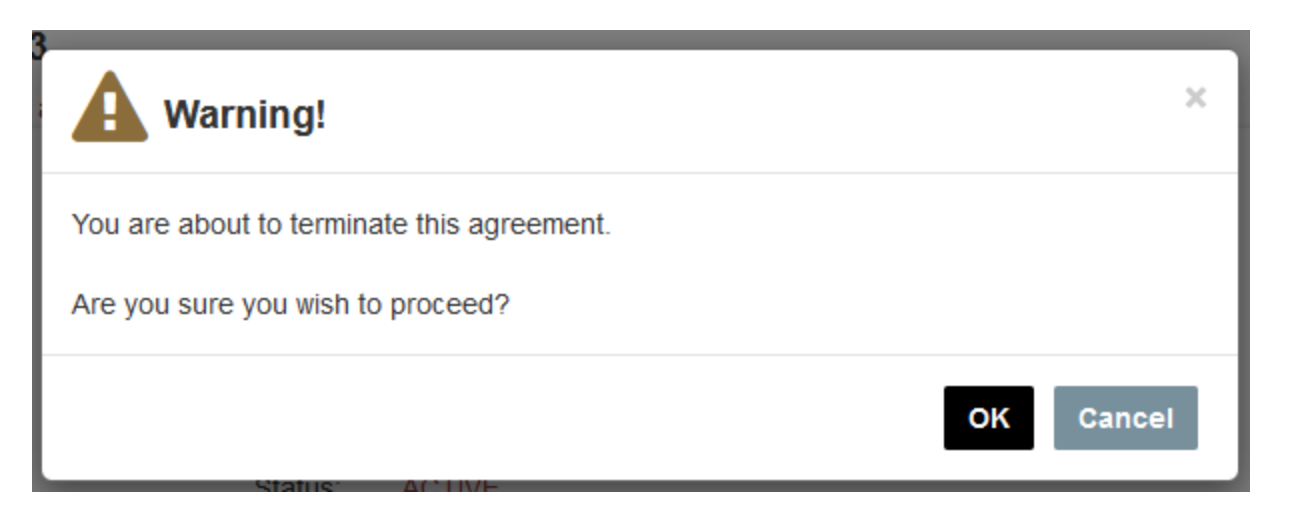

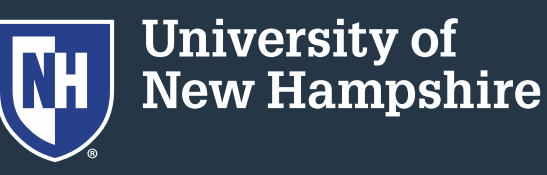

### 7. Refresh your view and you should see the payment plan in Terminated status.

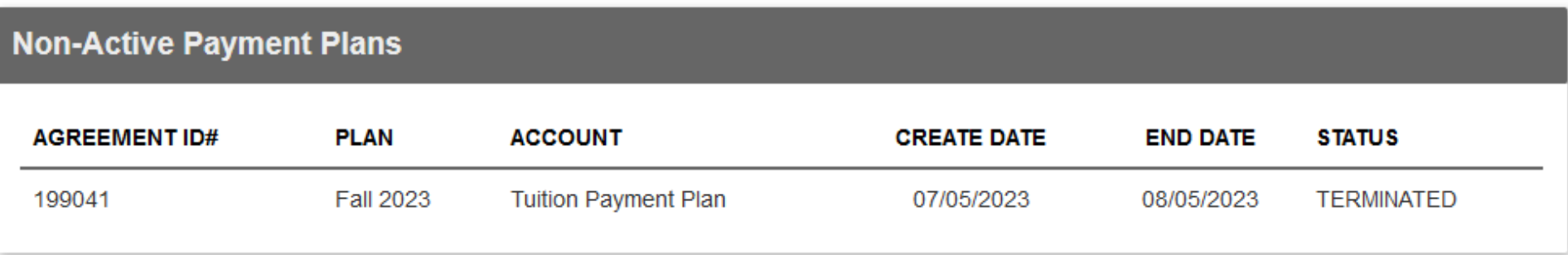

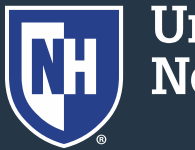